# WAP551和WAP561接入點上的單點設定配置

#### 目標 Ī

單點設定用於控制多個裝置之間的無線服務。它用於建立無線裝置集群,一旦建立了集群,其 他無線接入點就可以加入該集群。集群完成後,所有裝置共用其資訊(如VAP設定、QoS和無 線電引數),以減少干擾並最大化網路頻寬。只能為裝置中的每個無線電介面建立一個單點設 定。

本文介紹如何在WAP551和WAP561接入點上配置單點設定。

附註:配置前應遵循以下規則:

·只能在相同的WAP裝置型號中建立群集。WAP551和WAP561不能相互形成群集。

·WAP裝置必須位於同一網路,並且子網不同,它應使用同一型別的IP編址。IPv6和IPv4配 置的裝置無法形成群集。

#### 適用裝置 Ĭ.

·WAP551

· WAP561

### 軟體版本

 $•1.0.4.2$ 

## 單點設定

步驟1.登入到Web配置實用程式並選擇**單點設定>接入點**。此時將開啟*接入點*頁:

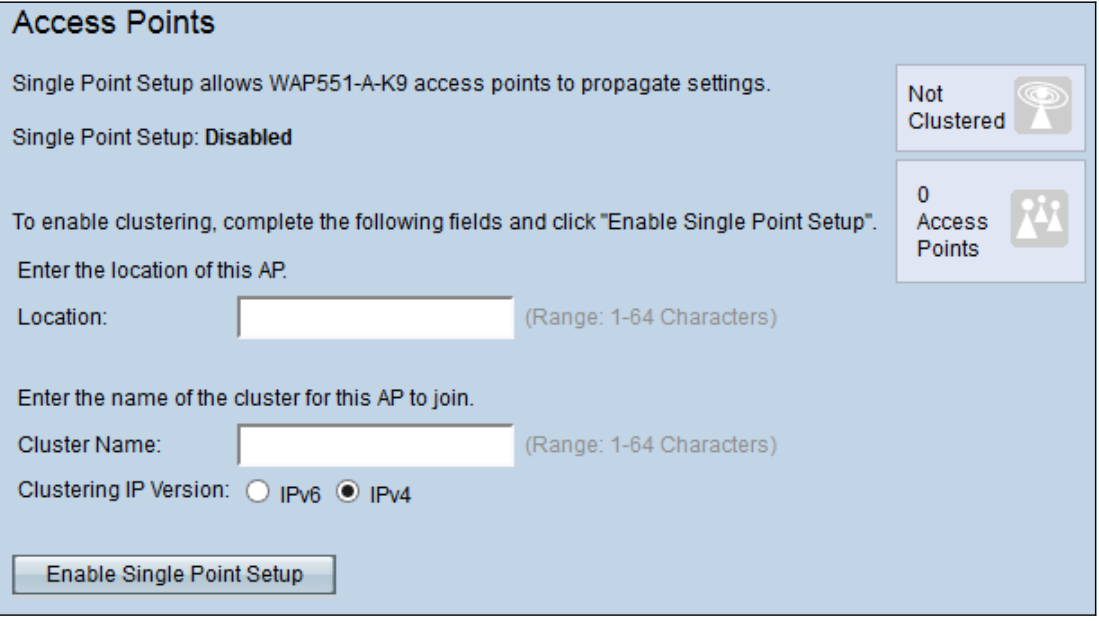

步驟2.(可選)要標識裝置的位置,請在「位置」欄位中輸入接入點的當前位置。

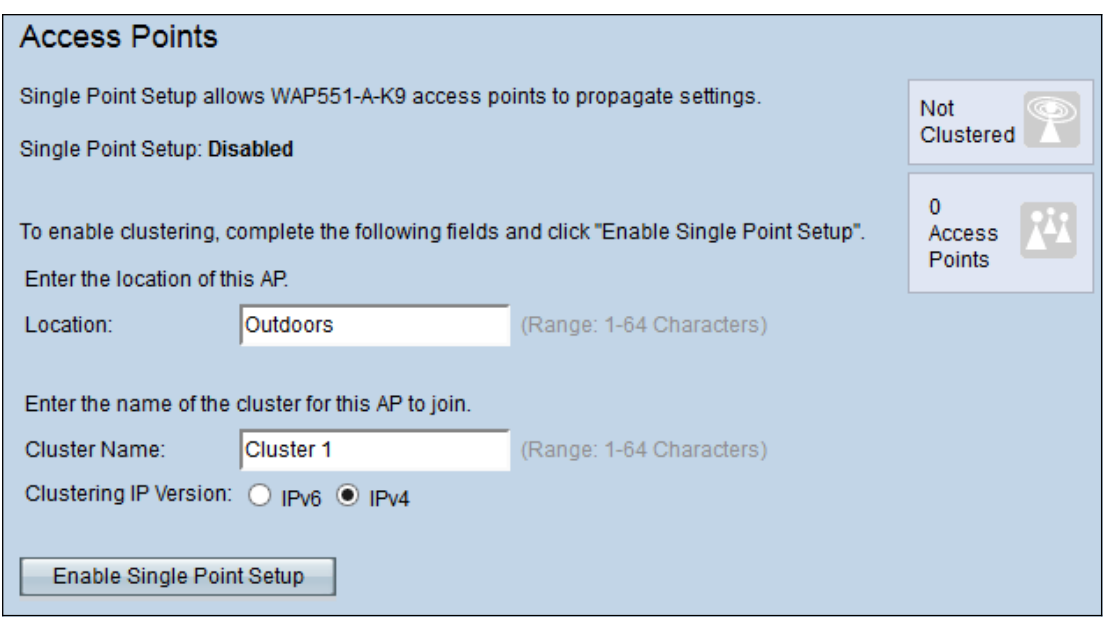

步驟3.在「集群名稱」欄位中輸入集群的名稱。

注意:集群名稱在加入集群的裝置上應是唯一的,而且對於每個單點設定,它也應是唯一的。 步驟4.從Clustering IP Version欄位中按一下所需的單選按鈕。可用選項包括:

·IPv4 — 群集使用IPv4地址。

·IPv6 — 群集使用IPv6地址。

步驟5.按一下啟用單點設定以啟用單點設定。

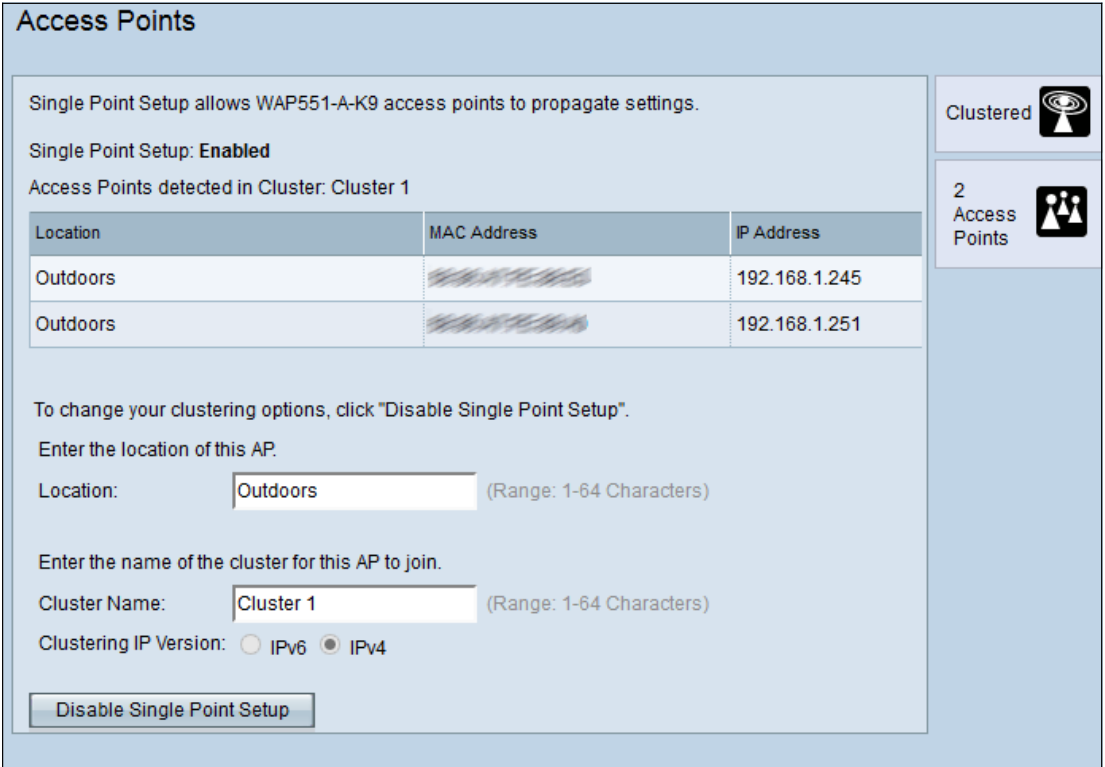

該表顯示集群中接入點的位置、MAC地址和IP地址。

步驟6.(可選)要禁用單點設定,請點選禁用單點設定。